#### **Table of Contents**

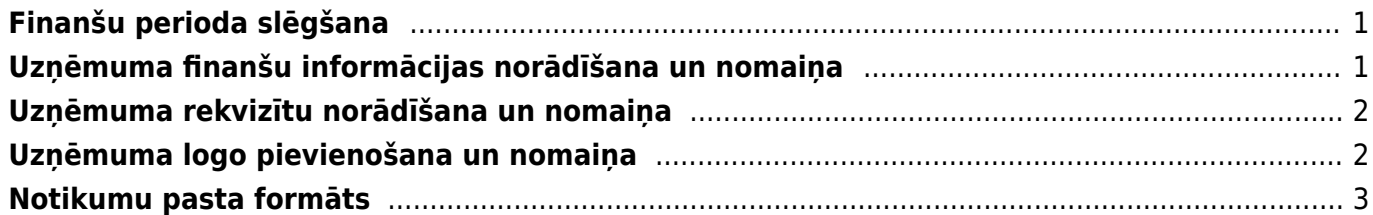

### <span id="page-2-0"></span>**Finanšu perioda slēgšana**

"Directo" var slēgt finanšu periodu jeb padarīt neiespējamu **pirms** norādītā datuma apstiprināto dokumentu atgrāmatošanu un dokumentu izveidošanu ar datumu, kurš ir **pirms** norādītā datuma.

Lai slēgtu finanšu periodu:

1) Jāatver sistēmas uzstādījumi.

2) Meklēšanas lauciņā jāieraksta "finanses".

3) Jānospiež taustiņš Enter vai arī jāuzklikšķina uz meklēšanas ikonas.

4) Tad tiks parādīta rindiņa Finanses slēgtas līdz, jānorāda nepieciešamais finanšu slēgšanas datums.

5) Jānospiež poga Saglabāt.

# <span id="page-2-1"></span>**Uzņēmuma finanšu informācijas norādīšana un nomaiņa**

Sistēmas uzstādījumos var norādīt uzņēmuma finanšu adresi, finanšu e-pasta adresi, finanšu kontaktpersonu un finanšu tālruņa numuru.

Lai to izdarītu, jāatver sistēmas uzstādījumi.

Pēc tam meklēšanas lauciņā jāieraksta "finanšu" un jānospiež taustiņš Enter vai arī jāuzklikšķina uz meklēšanas ikonas.

Tad tiks parādītas rindiņas, kurās var norādīt ar finansēm saistīto informāciju.

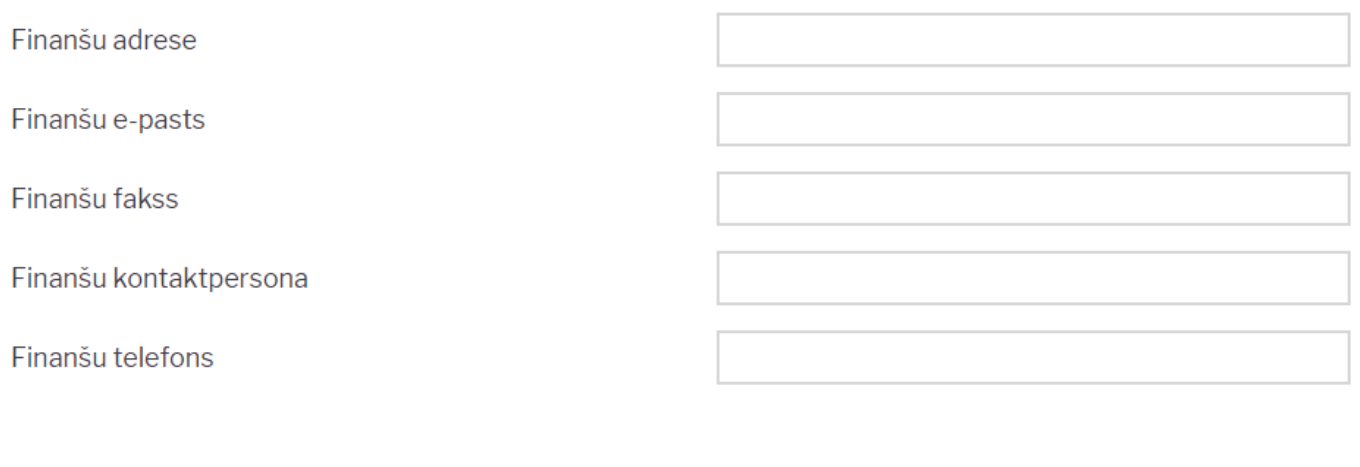

Lai norādītu vai arī mainītu šo informāciju, tā jāieraksta atbilstošajos lauciņos. Pēc tam, lai saglabātu veiktās izmaiņas, jānospiež poga Saglabāt.

Saglabāt

### <span id="page-3-0"></span>**Uzņēmuma rekvizītu norādīšana un nomaiņa**

Sistēmas uzstādījumos var norādīt informāciju par uzņēmuma rekvizītiem.

Lai to izdarītu, jāatver sistēmas uzstādījumi.

Pēc tam meklēšanas lauciņā jāieraksta "uzņēmum" un jānospiež taustiņš Enter vai arī jāuzklikšķina uz meklēšanas ikonas.

Tad tiks parādītas rindiņas, kurās var norādīt informāciju par uzņēmumu (nosaukumu, juridisko adresi, reģistrācijas numuru, telefona numuru, e-pastu, vadītāju u.c.):

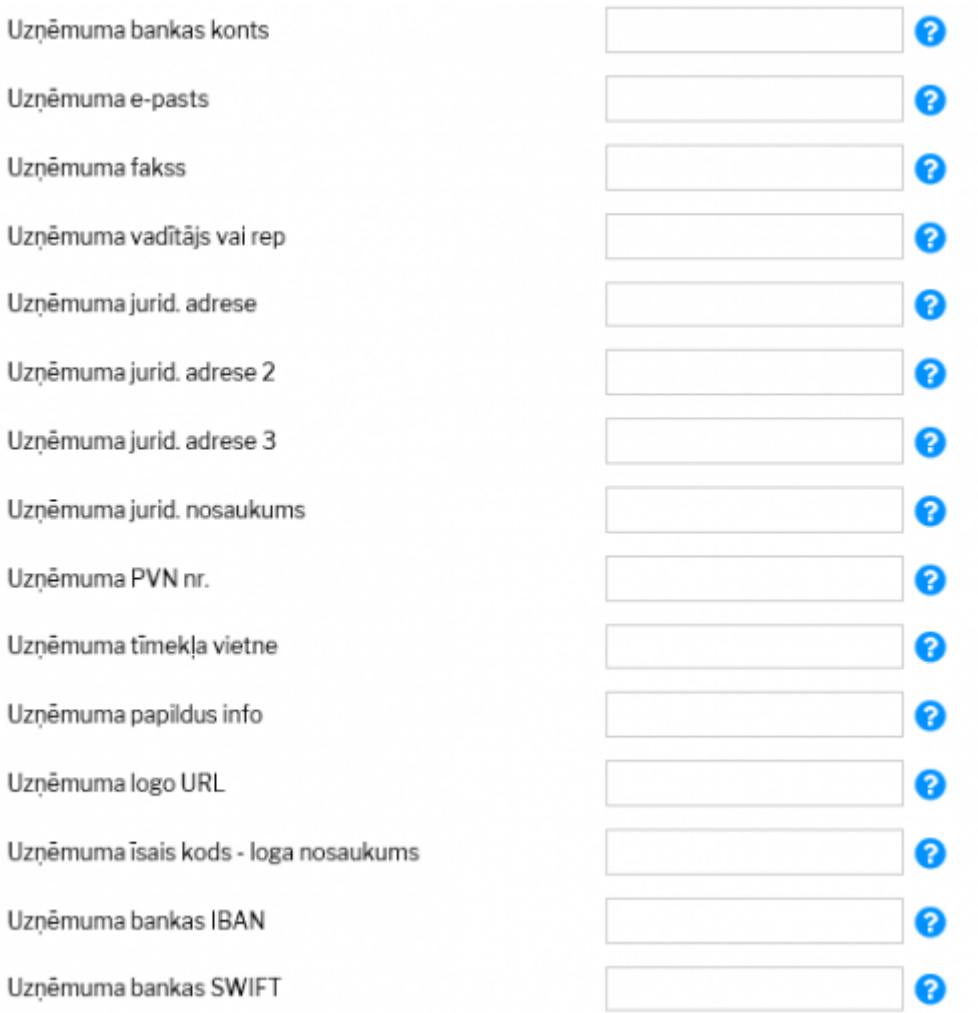

Lai norādītu vai arī mainītu šo informāciju, tā jāieraksta atbilstošajos lauciņos. Pēc tam, lai saglabātu veiktās izmaiņas, jānospiež poga Saglabāt.

# <span id="page-3-1"></span>**Uzņēmuma logo pievienošana un nomaiņa**

Saite uz attēlu ar uzņēmuma logo tiek norādīta sistēmas iestatījumos lodziņā "Uzņēmuma logo URL":

Uzņēmuma logo URL

/logos/files/demo\_marija 2 Savukārt, augšupielādēt pašu failu attēlu katalogā var no sistēmas galvenā loga finanšu bloka atskaites Uzturēšana, kurā jāatver sadaļa Lietotāja faili:

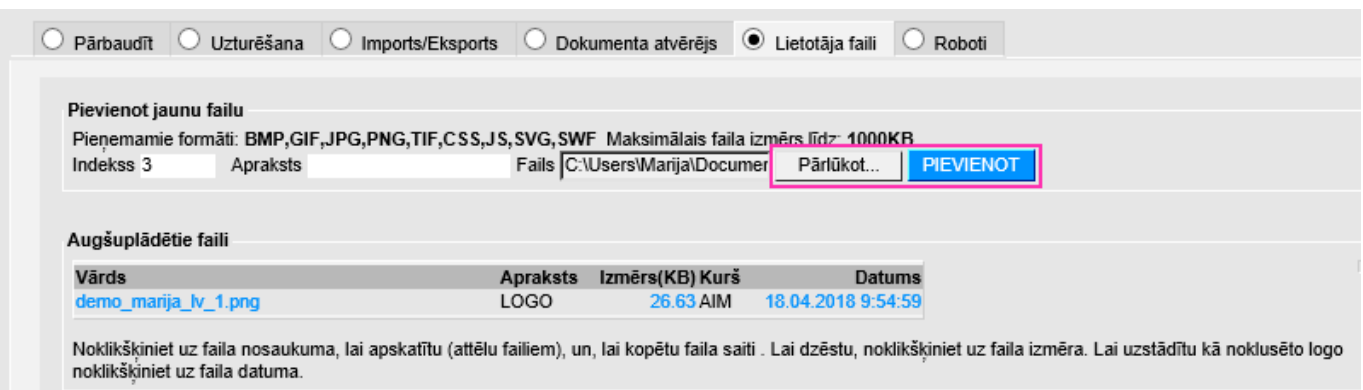

Ar pogu Pārlūkot jāatlasa datorā saglabātais fails ar logo attēlu, laukā Apraksts var norādīt atslēgas vārdus par faila saturu. Pēc tam jānospiež poga Pievienot. Lai uzstādītu pievienoto failu kā noklusējuma logo, jāuzklikšķina uz attiecīgā faila datuma.

#### <span id="page-4-0"></span>**Notikumu pasta formāts**

Sistēmas uzstādījumos ir iespējams norādīt vēlamo formātu automātiskajiem paziņojumiem, ko veidos notikumi, kuriem ir iestatīta apziņošana noteiktā datumā/laikā vai ar noteiktu laika intervālu.

#### $\pmb{\times}$

Formātā kā atdalītājus var izmantot: **\n** pārejai jaunā rindā vai **\t** kā tabulatoru.

Lai ievietotu paziņojumā informāciju no notikuma dokumenta laukiem, jānorāda [atbilstošs lauka](#page--1-0) [numurs kvadrātiekavās](#page--1-0) \* [1] notikuma numurs \* [2] sākuma datums \* [3] beigu datums \* [4] tips \* [5] statuss \* [6] lietotājs \* [7] notikuma apraksts \* [8] projekts \* [9] failinimi \* [10] kontakta tips \* [11] kontakta kods \* [12] kontakta nosaukums \* [13] kontakta adrese \* [14] kontakta telefons \* [15] kontakta fakss \* [16] kontakta e-pasts \* [17] pēdējais mainītājs \* [18] pēdējo izmaiņu datums \* [19] pamatlīdzeklis \* [20] atbilde \* [21] piezīme \* [22] avota dokumenta numurs \* [23] avota dokumenta tips \* [24] darbinieks \* [25] līguma numurs \* [26] kontaktpersona \* [27] objekts \* [28] līguma klase \* [29] objekta adrese \* [30] objekta papildinformācija \* [31] sākuma datums (bez laika) \* [32] beigu datums (bez laika) \* [33] pamatlīdzekļa nosaukums \* [34] pamatlīdzekļa SN \* [35] pamatlīdzekļa svītrukods \* [36] daudzums 1 \* [37] daudzums 2 \* [38] prioritāte \* [39] iekšējais kods \* [data:XXX] datulauks ar kodu XXX

Savukārt, galvenajos uzstādījumos, sarakstā Notikumu tipi ir iespējams specificēt atsevišķu pasta formātu katram notikuma tipam. Kā arī pēc līdzīga principa iestatīt paziņojuma tematu un formātu sms paziņojumiem.

#### $\pmb{\times}$

From: <https://wiki.directo.ee/> - **Directo Help**

Permanent link: **[https://wiki.directo.ee/lv/yld\\_settings?rev=1599587807](https://wiki.directo.ee/lv/yld_settings?rev=1599587807)**

Last update: **2020/09/08 20:56**